## **Hoe kan ik mijn KU Loket foto gebruiken in Lync?**

In Lync kan je een gepersonaliseerde foto instellen. Wanneer je reeds in KU Loket een foto ter beschiking hebt kan je deze gebruiken.

Klik in Lync op de afbeelding waar je foto dient te komen.

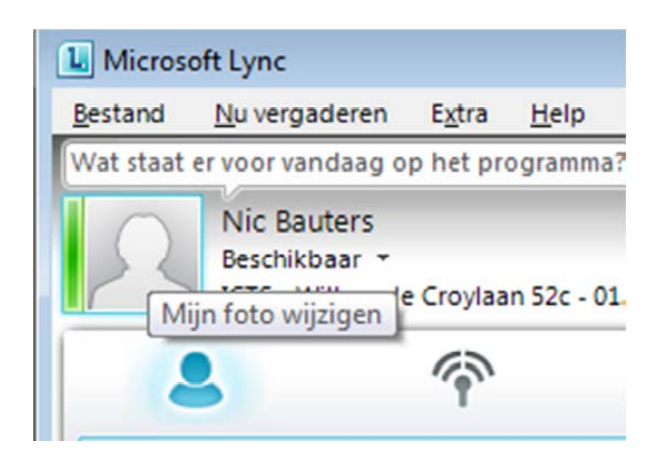

Je krijgt dan een dialoogvenster waar je de onderste optie **Een foto vanaf een webadres weergeven** selecteert.

Wanneer je je foto wenst in te stellen met je KU Leuven foto, vul dan onderstaande url in en vervang unummer door je eigen u‐nummer:

http://www.kuleuven.be/wieiswie/nl/person/unummer/photo

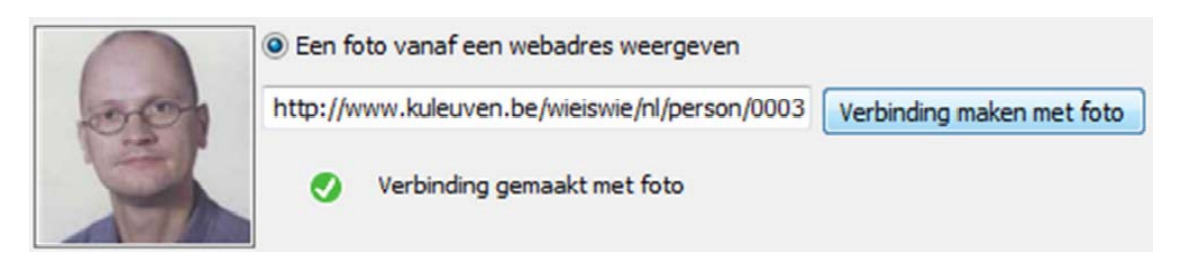

En klik op **Verbinding maken met foto**. Wanneer je de melding **Verbinding gemaakt met foto** (zoals hierboven), dan wordt vanaf nu je KU Loket foto gebruikt in Lync. Je foto wordt dan ook direct getoond (zoals hierboven).

Krijg je echter volgende foutmelding **Het ingevoerde webadres bevat geen geldig fotobestand. Voer het webadres van een geldig fotobestand in** (zie hieronder), dan dien je je foto publiek beschikbaar te maken.

Er is namelijk een optie in KU Loket die ervoor zorgt dat je foto enkel door KU Leuven personeelsleden bekeken kan worden eenmaal ze aangemeld zijn. Lync kent echter het begrip intern/extern niet en zal dan ook geen foto tonen.

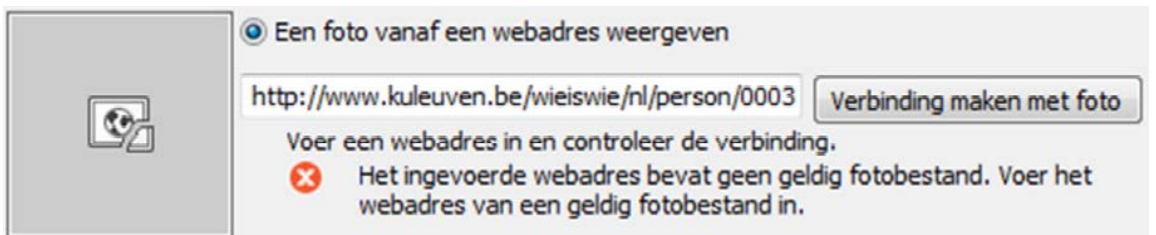

Je kan dit oplossen door je foto publiek te maken. Log aan in KU Loket en ga naar **Personeelslid** – **Mijn gegevens** en klik op het potloodje bij **Mijn foto.**

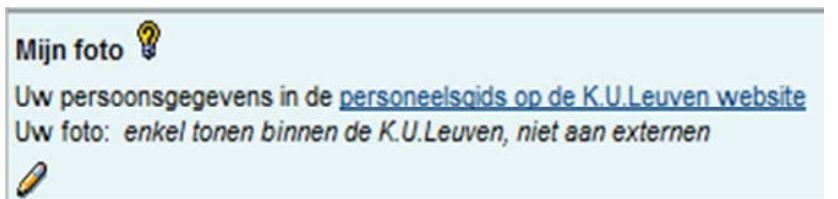

Je maakt dan de selectie: **steeds tonen (zowel aan internen als externen)** en klik op het groene vinkje.

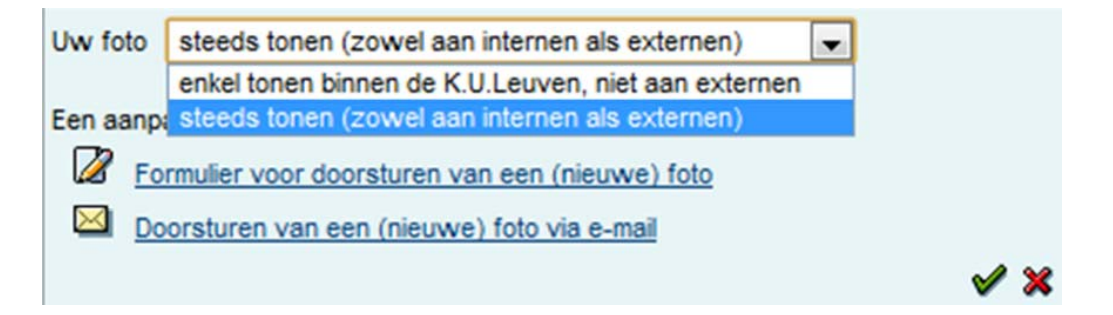

## **Opmerking**

Het is natuurlijk ook mogelijk een andere foto te gebruiken, bv je facebookfoto.

Let wel op, indien je deze zou veranderen naar een leuk vakantiekiekje, dan is deze natuurlijk ook onmiddellijk te zien in Lync door al je collega's.